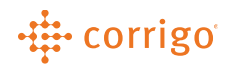

# Quick Reference Guide

## *The purpose of this document is to cover managing your CorrigoPro Desktop Users, User Email Notifications, Advanced Administrator Settings, Cru, Subcontractors and Non-Connected Customers.*

#### **Contents**

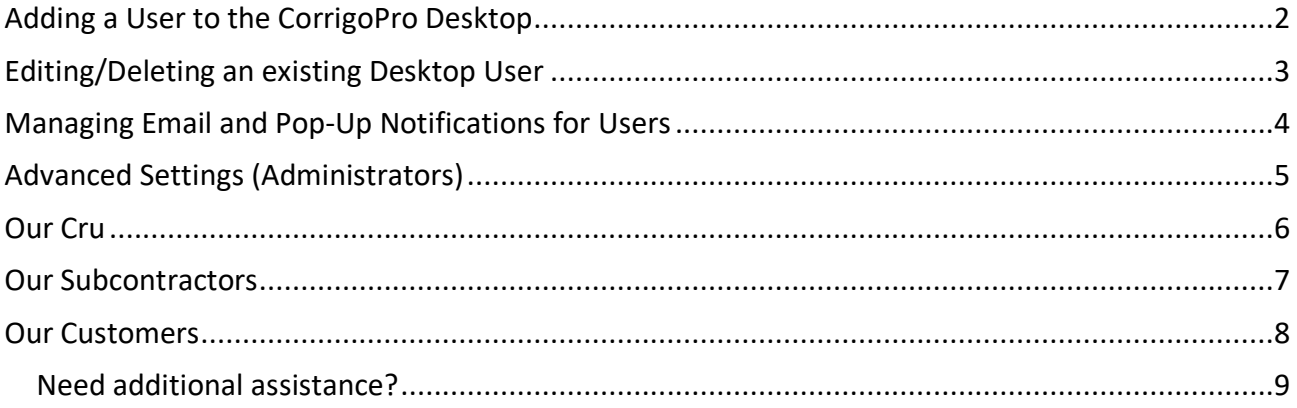

-... corrigo

## Managing Your Team within CorrigoPro

#### <span id="page-1-0"></span>Adding a User to the CorrigoPro Desktop

**Note: You can add as many Desktop Users as you need for your company. Only Administrator Users can add, remove, or edit Desktop Users.**

- 1. Log in to the CorrigoPro Desktop.
- 2. Click the  $\frac{1}{2}$  icon to access User Management.
- 3. Click on "Invite New User."
- 4. Enter the new User's full name and email address. Click the checkbox if you want the User to be an Administrator.

Note: "Administrators" have full access to all features and functions within the CorrigoPro Desktop. Users who are not designated as "Administrators" have access to ONLY manage work order details. Any User(s) who need invoicing access will need to be designated as an "Administrator."

5. Click "Invite" to complete. The User will receive an email with instructions to complete their registration and sign in to their CorrigoPro account.

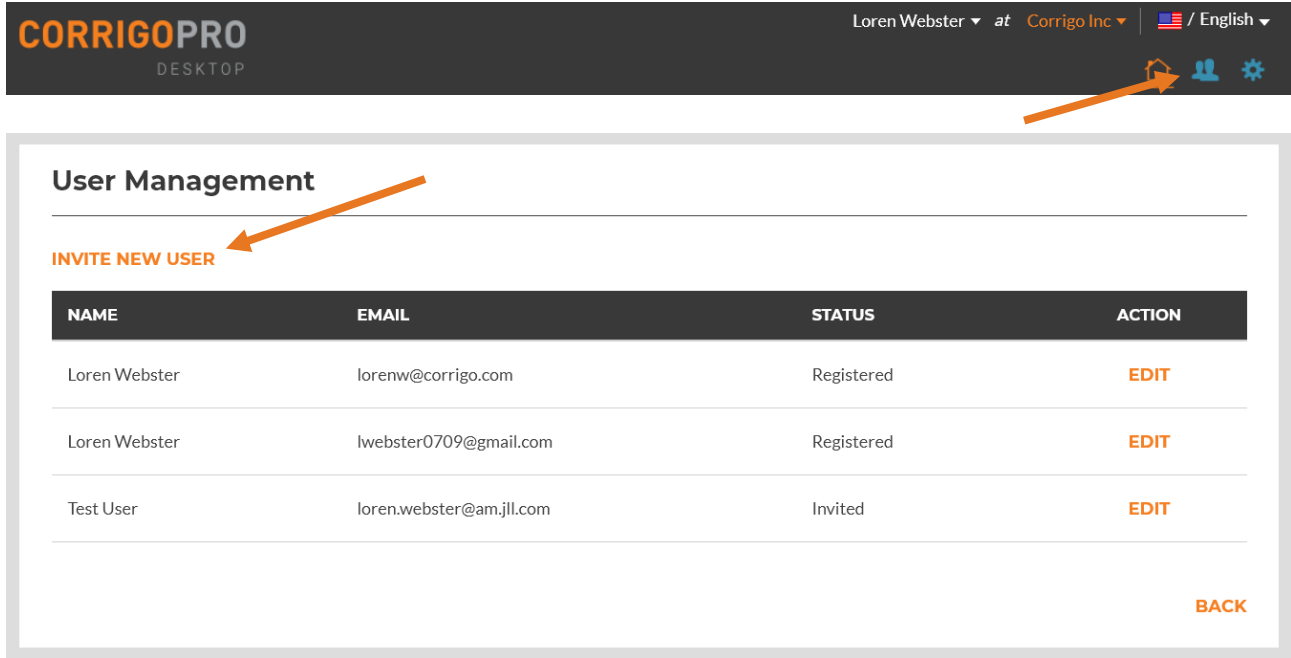

## ·# corrigo

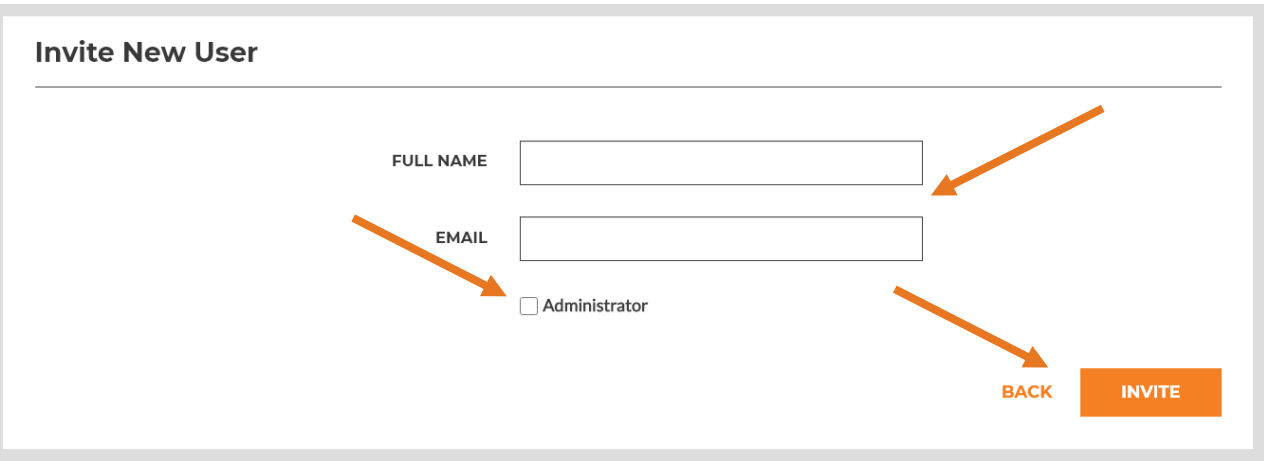

## <span id="page-2-0"></span>Editing/Deleting an existing Desktop User

You can edit the access level for an existing Desktop User by following the steps below:

- 1. Click the **interpretent** icon to access User Management.
- 2. Click the "Edit" icon to the right of the User you wish to modify.
- 3. Click the checkbox to add or remove Administrator rights.
- 4. If needed, you can delete User access. Deleting a User will remove all access for the User to log in to the CorrigoPro Desktop.

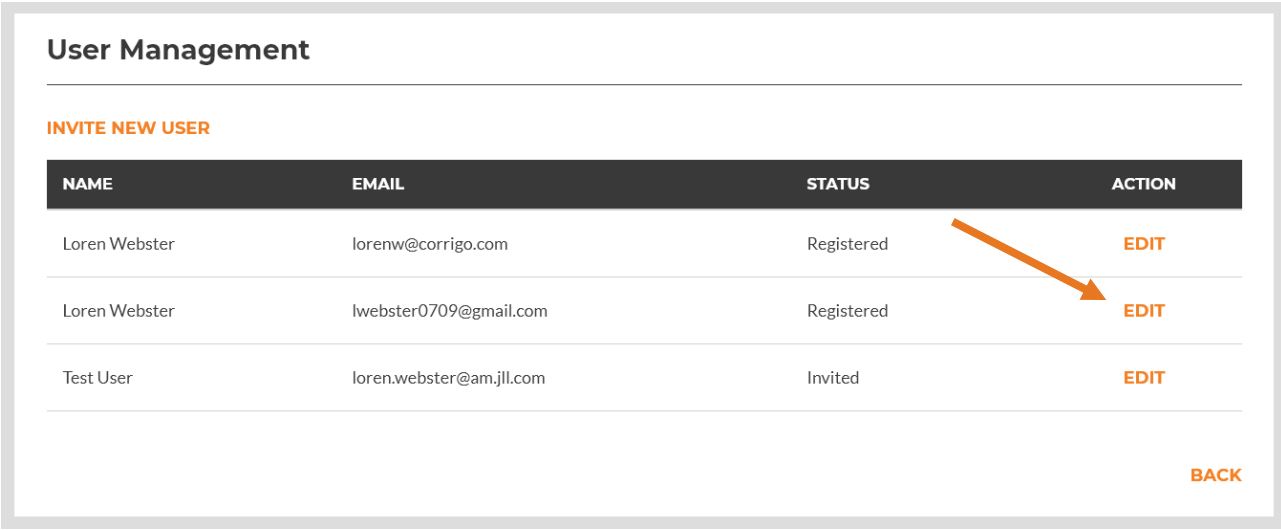

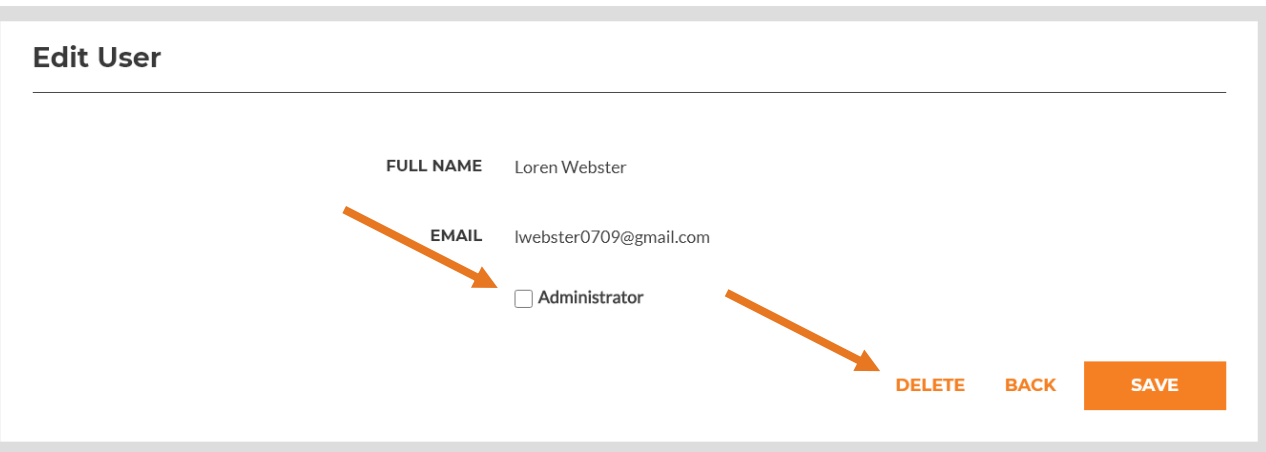

## <span id="page-3-0"></span>Managing Email and Pop-Up Notifications for Users

Individual Users can control email and pop-up notifications received from CorrigoPro by following the steps below:

- 1. Click the "CorrigoPro Work Order Tile" from the desktop homepage.
- 2. Click the  $\mathbf{\ddot{a}}$  icon to open the "Settings" menu.
- 3. Within the "Notifications" tab you will see options to enable or disable pop-up and email notifications.
- 4. Click the slider bar to enable or disable the notification. You can hover over the  $\bullet$  icon to get a description for each alert.
- 5. Click "Save" to update.

**Note: Any updates made with the User notifications will reflect on the Administrator view. Changes made within the Administrator view will reflect on the User view.**

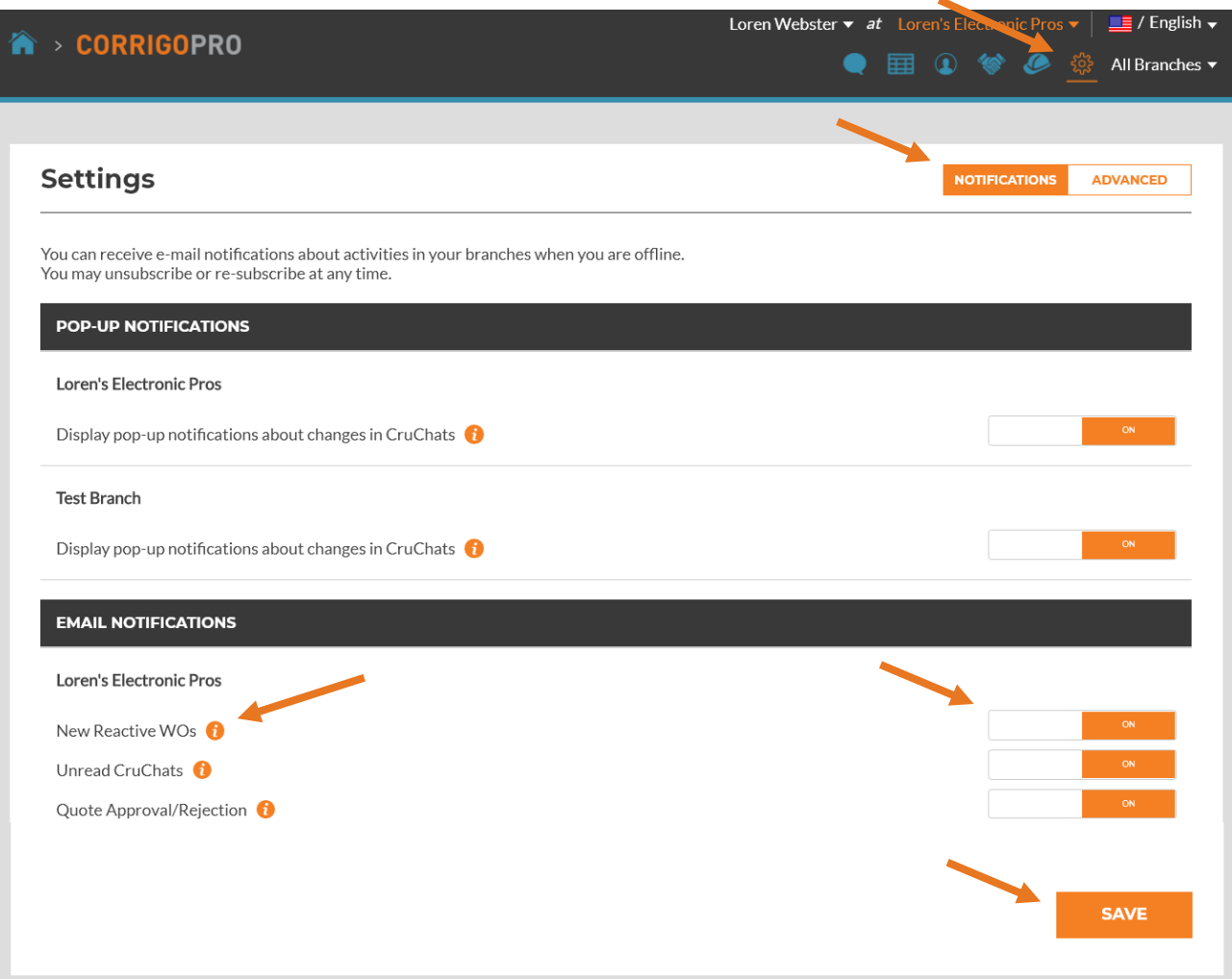

## <span id="page-4-0"></span>Advanced Settings (Administrators)

There are Advanced Settings that can only be adjusted by CorrigoPro Desktop Administrator Users.

#### Financial Settings

- Do not show Invoicing info on CruChats If this option is enabled, the option to invoice will not appear in CruChats. Invoicing can only be accessed from the CorrigoPro Desktop homepage.
- Do not show Invoicing info to CruMember Users If this option is enabled, any User designated as a "CruMember" User will not see any invoicing details within the CruChat.
- Do not show NTE to CruMember Users If this option is enabled, NTE (Not to Exceed) amount will not be shown to CruMember Users. CruMembers also will not be able to submit quotes.

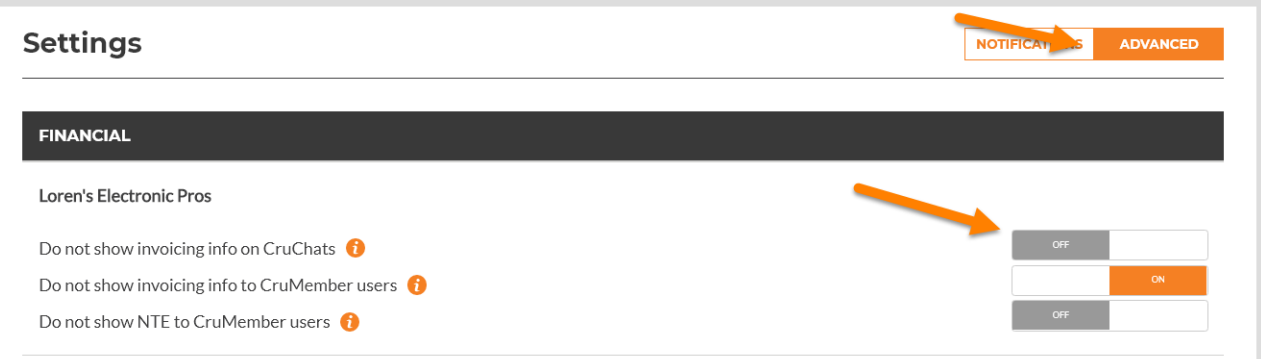

#### Work Order Flow

- Capture customer signatures If this option is enabled, CorrigoPro Mobile app Users will be able to capture signatures for the Work Order on their mobile phone.
- Visit work order autocompletion If this option is enabled, Visit Work Orders will be automatically completed once the pre-calculated number of visits are completed within the Work Order.
- Allow CruMember Users to delete documents If this option is enabled, CruMember Users will be able to delete documents within the CruChat. By default, CruMembers will not be able to delete documents.

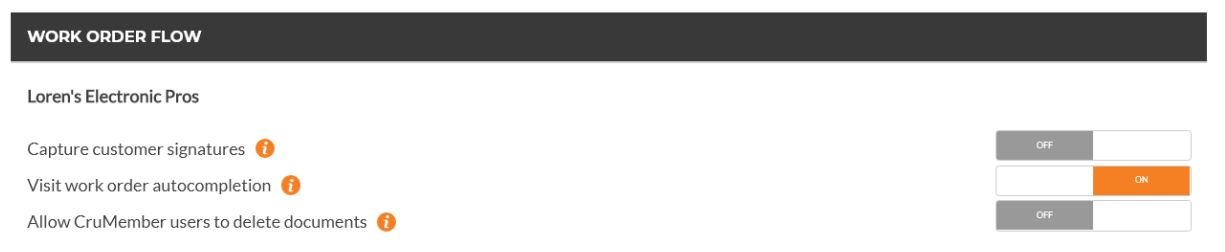

## <span id="page-5-0"></span>Our Cru

Administrators can view and manage their Cru Users. You can add Cru Users who need mobile access following the steps below:

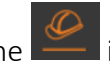

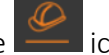

- 1. Click the  $\frac{\mathcal{Q}}{n}$  icon.
- 2. Click the box with the "+" symbol.
- 3. Enter the User's mobile number.
- 4. Click the checkbox to designate the User as a "CruLead." Note: CruLead's will have access to all Work Orders by default. CruMembers will only have access to Work Orders they are added to by a CruLead.
- 5. Click "Invite." This will send a text message to the User's phone with instructions to download the CorrigoPro Mobile app. Once the User has signed into the mobile app, they will appear with a "phone" icon.

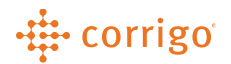

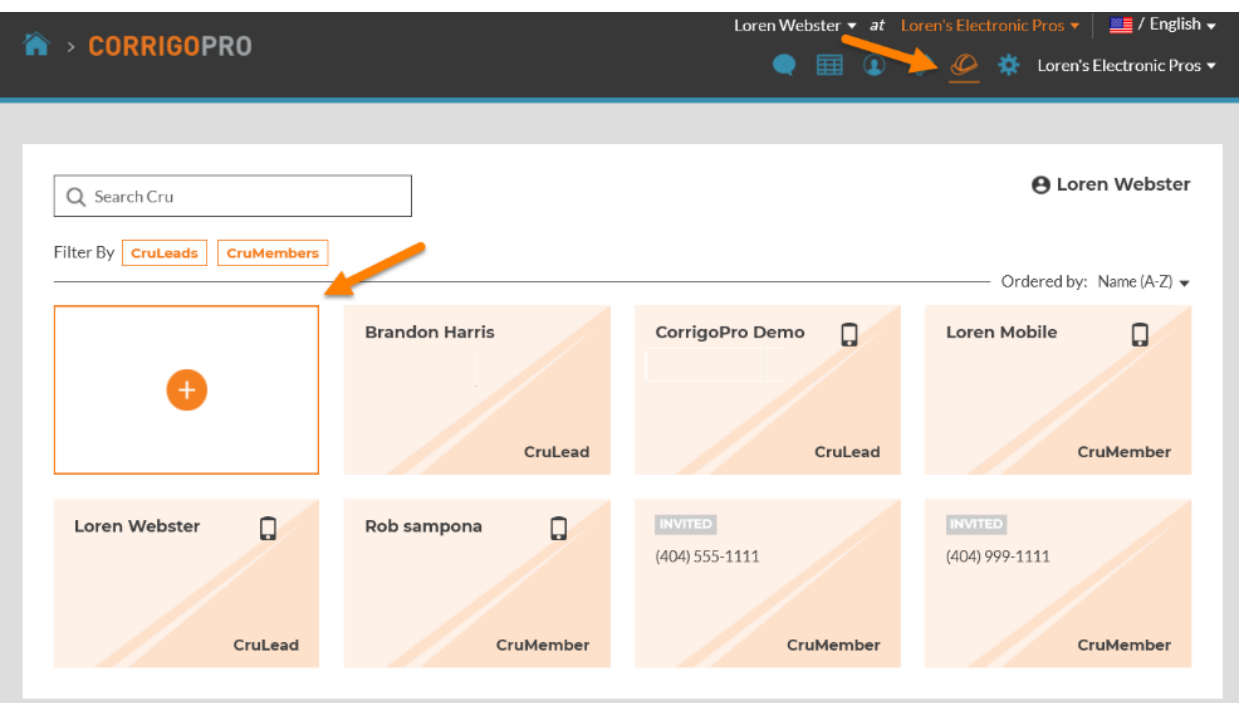

You can also manage one or more Cru Users by clicking the icon cards with the User's name. **Invited Users are not signed into the mobile app. They will need to sign in before you are able to manage them.**

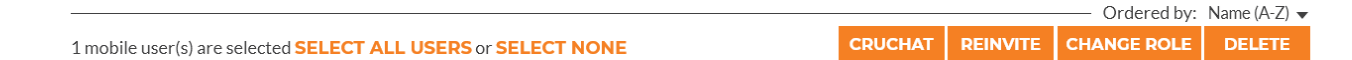

- CruChat Allows you to create a non-Work Order CruChat communication with your CorrigoPro Users and Cru.
- Reinvite Sends a reminder text to a mobile User to download the CorrigoPro Mobile app.
- Change Role Allows you to change a desktop/mobile User's role.
	- Note: You can only change roles for one User at a time.
- Delete Removes the User from your Cru and removes them from any CruChats that they previously accessed.

#### <span id="page-6-0"></span>Our Subcontractors

You can add and invite your Subcontractors to join you on CorrigoPro to manage Work Orders.

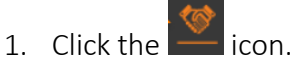

- 2. Click the box with the "+" symbol.
- 3. Fill in the company name and phone number then click "Search."
- 4. The system will search to locate if the Subcontractor is currently enrolled in the CorrigoPro Network. If the Subcontractor is enrolled in our network, you can click "Connect" to add them. If not, you can invite them to join.

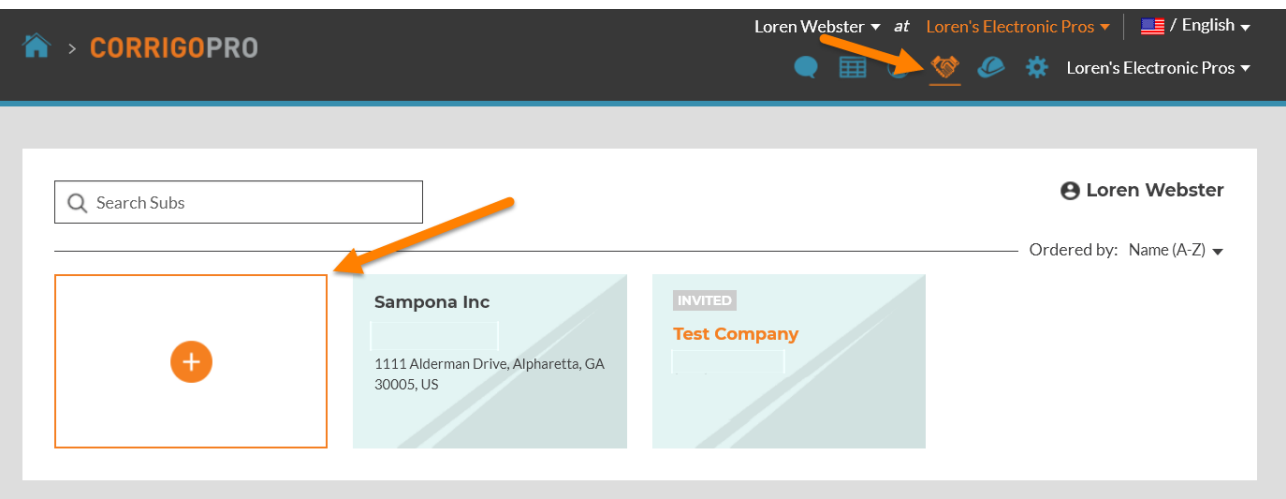

You can manage your Subcontractors by clicking on one or more individual Subcontractor cards.

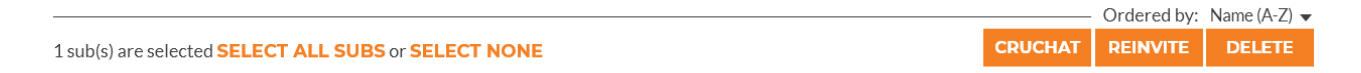

- CruChats Starts a non-Work Order CruChat communication with the Subcontractor. You can also add your Cru Users to these communications.
- Reinvite Sends a reminder text message or email to the Subcontractor to join the CorrigoPro network.
- Delete Removes the Subcontractor from your network. They will also be removed from any CruChats.

#### <span id="page-7-0"></span>**Note: Subcontractors will not have access to any financial details within Work Orders.**

#### Our Customers

You can invite your Customers/Clients who are not using Corrigo to send you work requests. Existing connected Corrigo Customers/Clients will appear here as well.

**Note: You will only see Corrigo Customers/Clients here after you receive your first Work Order from them. If you are not seeing a customer you believe you are connected to, please check the Scoring tile on the Desktop or reach out to our Connection Team at [connect@corrigo.com.](mailto:connect@corrigo.com)**

To invite a non-Corrigo customer, please follow the steps below:

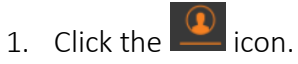

- 2. Click the box with the "+" symbol.
- 3. Enter a mobile number for the customer, then click "Invite."
- 4. The customer will receive a text message explaining how they can send work requests using Corrigo.

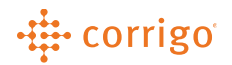

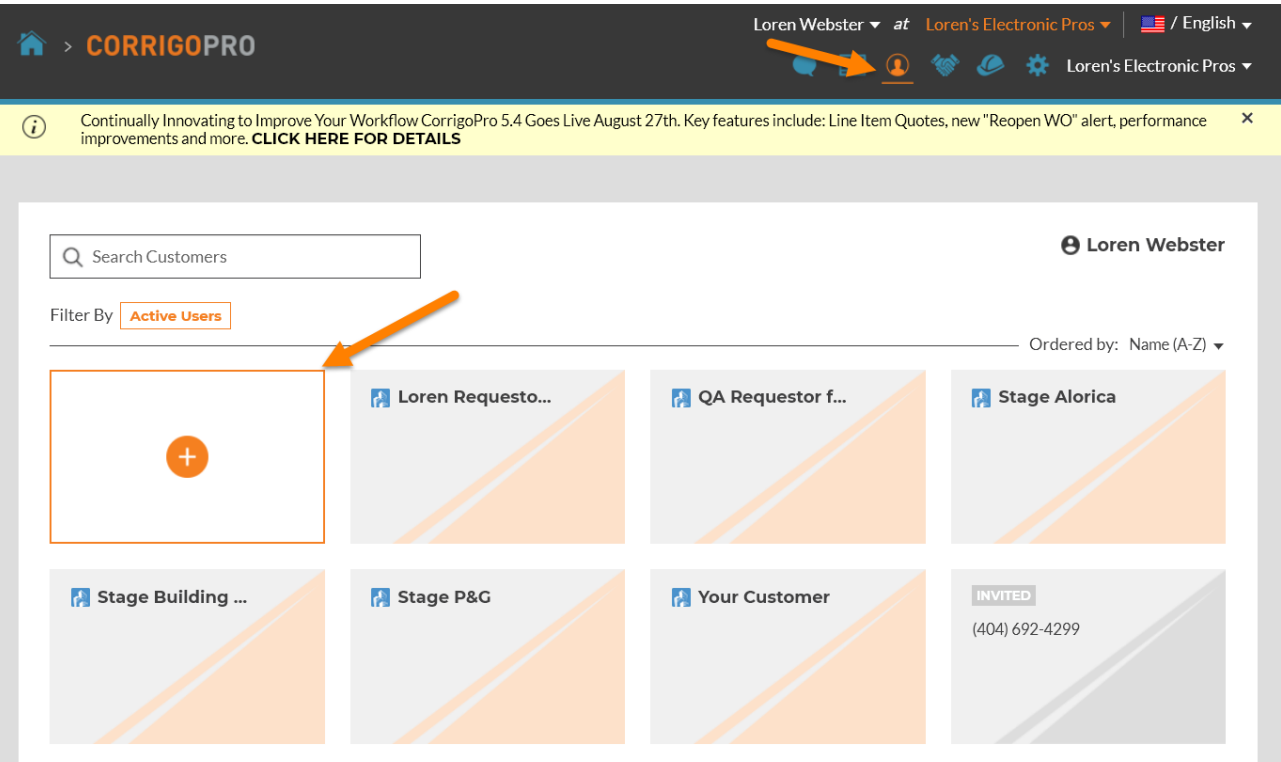

<span id="page-8-0"></span>Need additional assistance? Contact CorrigoPro Support at 1-800-517-2629

o[r support@corrigopro.com](mailto:support@corrigopro.com)

VERSION CONTROL: Revision: 1.0 | Loren Webster | 9/1/20| First Release